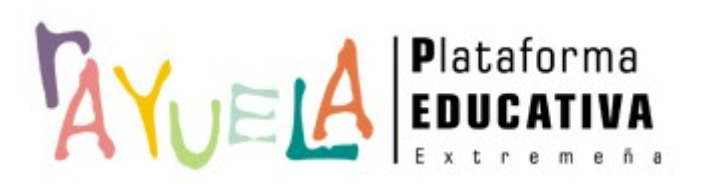

iRAYUELA

#### **Seguimiento educativo**

*(Alumnado)*

Proyecto cofinanciado por<br>Fondo Europeo de Desarrollo Regional<br>Una manera de hacer Europa

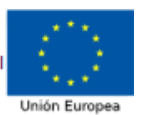

**Octubre 2018**

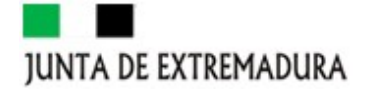

#### **Sumario 1. [INTRODUCCIÓN......................................................................................................1](#page-2-0) 2. [ACCESO A DATOS DEL RENDIMIENTO EN CLASE...................................................3](#page-4-0) 3. [ACCESO A DATOS DEL ALUMNADO Y DOCENTES...................................................8](#page-7-0)**

**4. [ACCESO A DATOS DE ASISTENCIA A CLASE \(ALUMNADO EMANCIPADO\)..........15](#page-11-0)**

#### <span id="page-2-0"></span>**1. INTRODUCCIÓN**

La plataforma **RAYUELA** se define, principalmente, como un potente medio de comunicación entre los distintos miembros de la Comunidad Educativa: padres/madres, profesorado, alumnado y centro. Para mantener un flujo de comunicación lo más activo y participativo posible, **RAYUELA SEGUIMIENTO** cuenta con varias herramientas de comunicación que, progresivamente, van incorporándose a la app móvil **iRAYUELA**.

En el siguiente manual se describen las funcionalidades disponibles para el **alumnado**, independientemente de la etapa educativa en la que se encuentran.

Aunque el acceso a iRayuela está disponible para todo el alumnado extremeño, independientemente de la etapa educativa en que se encuentre, las funcionalidades e información disponibles serán distintas si el alumnado consta como "emancipado" o no en Rayuela.

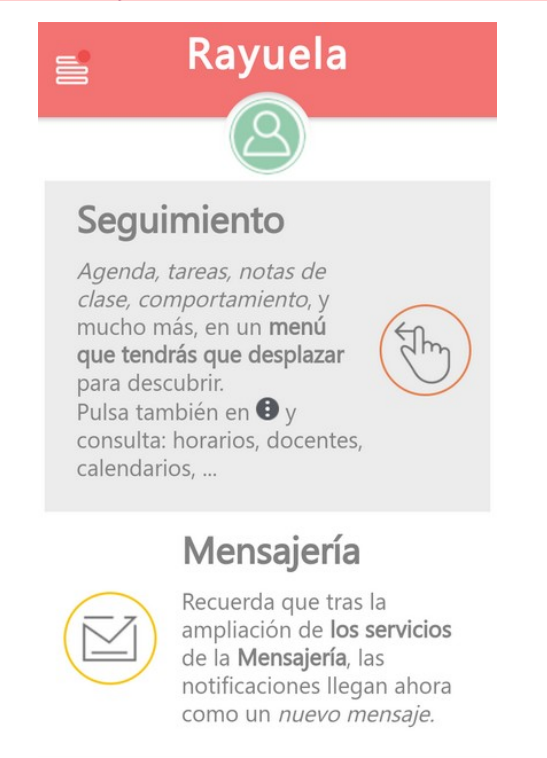

Las herramientas para el seguimiento educativo de las que dispone el alumnado en iRayuela son:

● Datos de los docentes que le imparten clase y de la tutoría correspondiente (horario de atención y solicitud de cita previa, siempre que esté

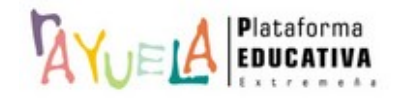

emancipado).

- Información acerca de:
	- Tarea diaria
	- Trabajos
	- Exámenes
- Calificaciones parciales
- Horario de clases
- Calendario escolar
- Datos de asistencia a clase (solo para alumnado emancipado):
	- Faltas de asistencia
	- Notificaciones de ausencia del alumnado.

Todas estas herramientas se encuentran disponibles en el menú **Seguimiento** de la app. Veamos cada una de ellas.

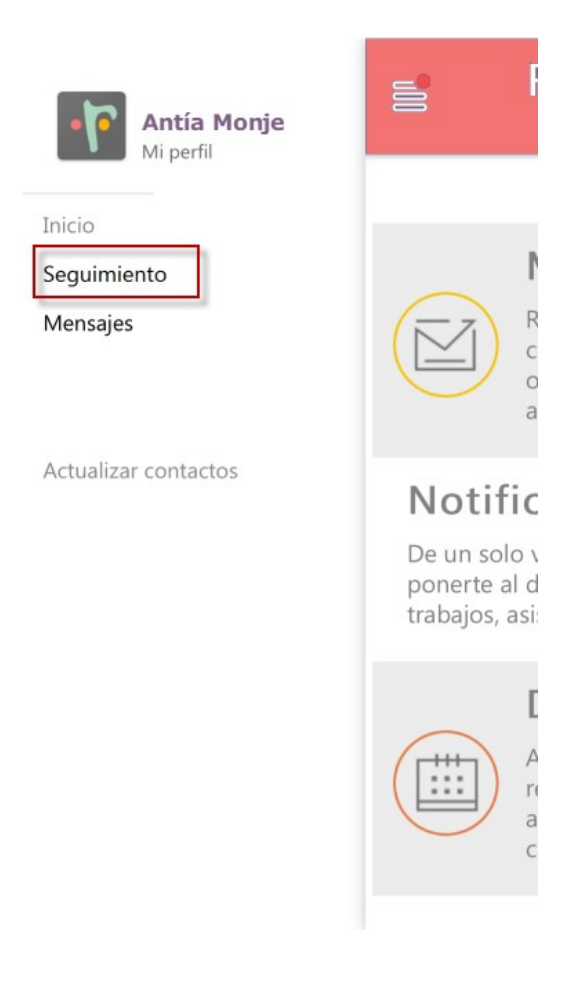

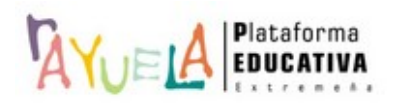

#### **JUNTA DE EXTREMADURA**

Si el usuario que accede es *Padre/Madre* y *Alumno/a*, el acceso a la información seguirá siendo única, por la opción "Seguimiento", y en ella tendrá tanto a sus hijos/as como a sí mismo, para seleccionar a quién desea realizar el seguimiento.

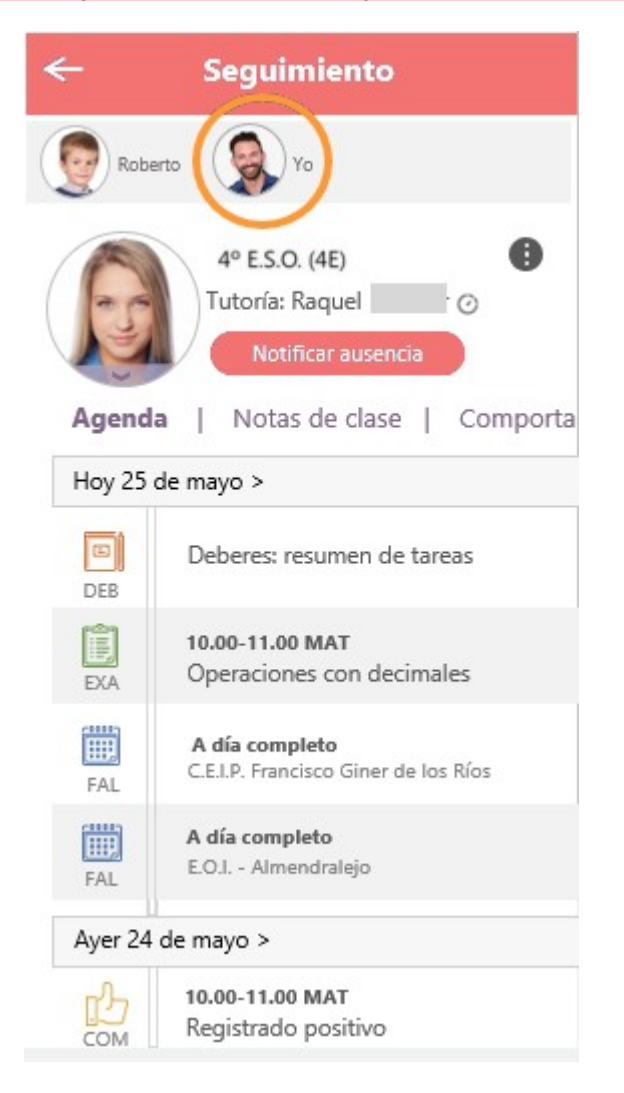

#### <span id="page-4-0"></span>**2. ACCESO A DATOS DEL RENDIMIENTO EN CLASE**

Es posible que la información que más interese al alumnado sea la de su propio rendimiento en clase. En este sentido, la **herramienta "Agenda"** es, quizás, el mejor instrumento, ya que permite acceder a toda la información de seguimiento organizada por días: tareas, trabajos, exámenes, faltas de asistencia, comportamiento…

En la Agenda solo se listan los días pasados en los que haya información registrada. Respecto a los días futuros, los muestra todos por si se quiere consultar lo que esté previsto para los próximos días. Respecto al pasado, aclarar que por defecto se

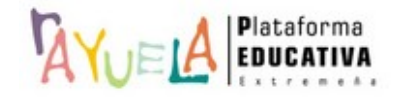

listan hasta 60 días, y gracias al botón "Buscar anteriores" podremos acceder al calendario y desde ahí desplazarnos como deseemos.

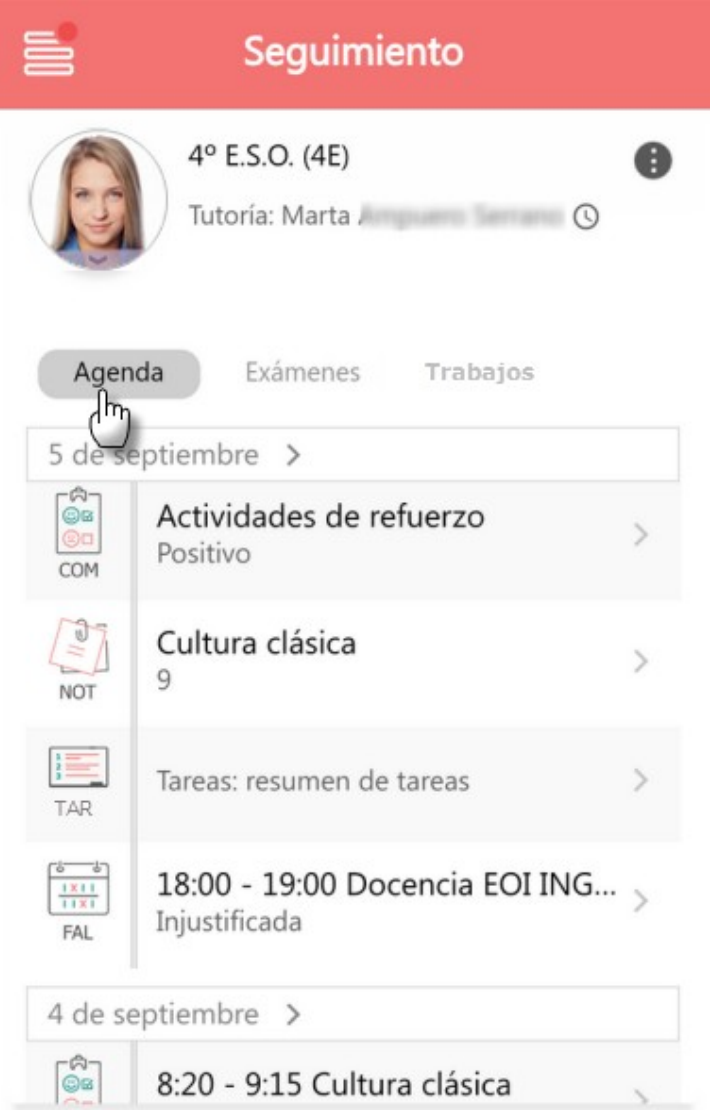

Pulsando sobre cualquier día, por ejemplo "5 de septiembre >" accedemos a una *vista en modo calendario* mensual donde estarán marcados los días para los que conste información y que también podemos consultar en detalle.

Por otro lado, en la Agenda también podemos pulsar sobre cada registro para ir a su información en detalle. Por ejemplo, pulsamos sobre la **Tarea (TAR)**.

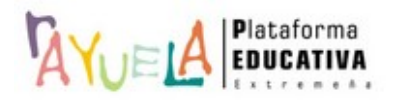

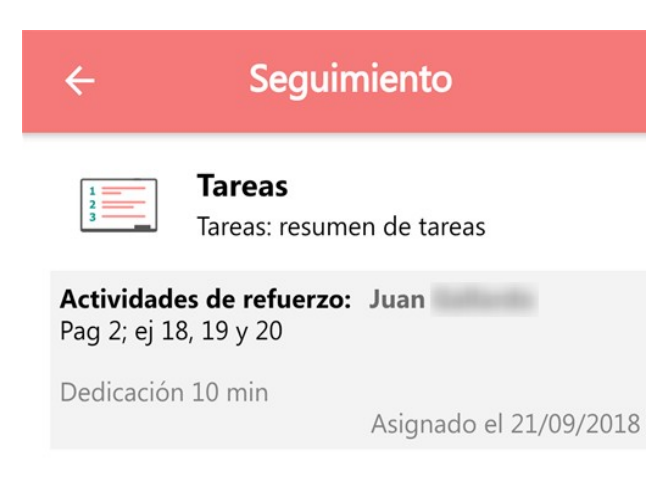

Igualmente si accedemos al detalle de los **Exámenes** y **Trabajos** registrados en una fecha concreta, aunque para consultar todos estos datos contamos con su acceso diferenciado, tal como veremos a continuación.

• **Exámenes**. Los exámenes aparecerán listados por la *fecha de realización.*

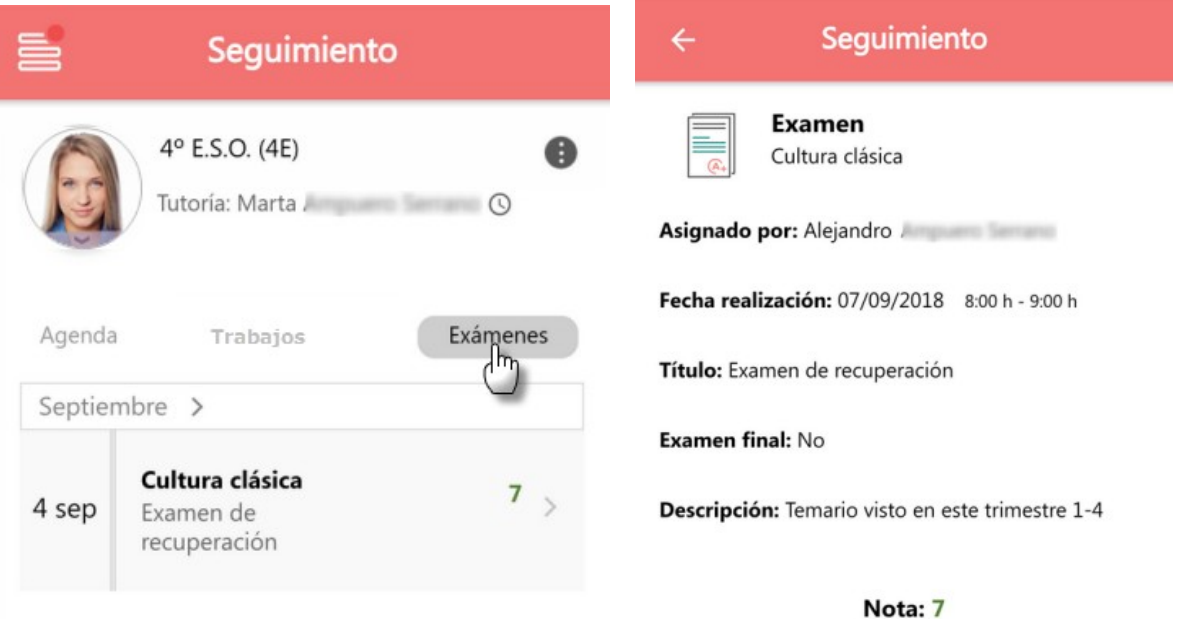

• **Trabajos**. Los trabajos se muestran organizados por la fecha de entrega (es decir la fijada por el docente, da igual cuando entreguemos el trabajo).

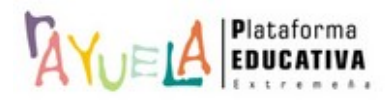

# **JUNTA DE EXTREMADURA**

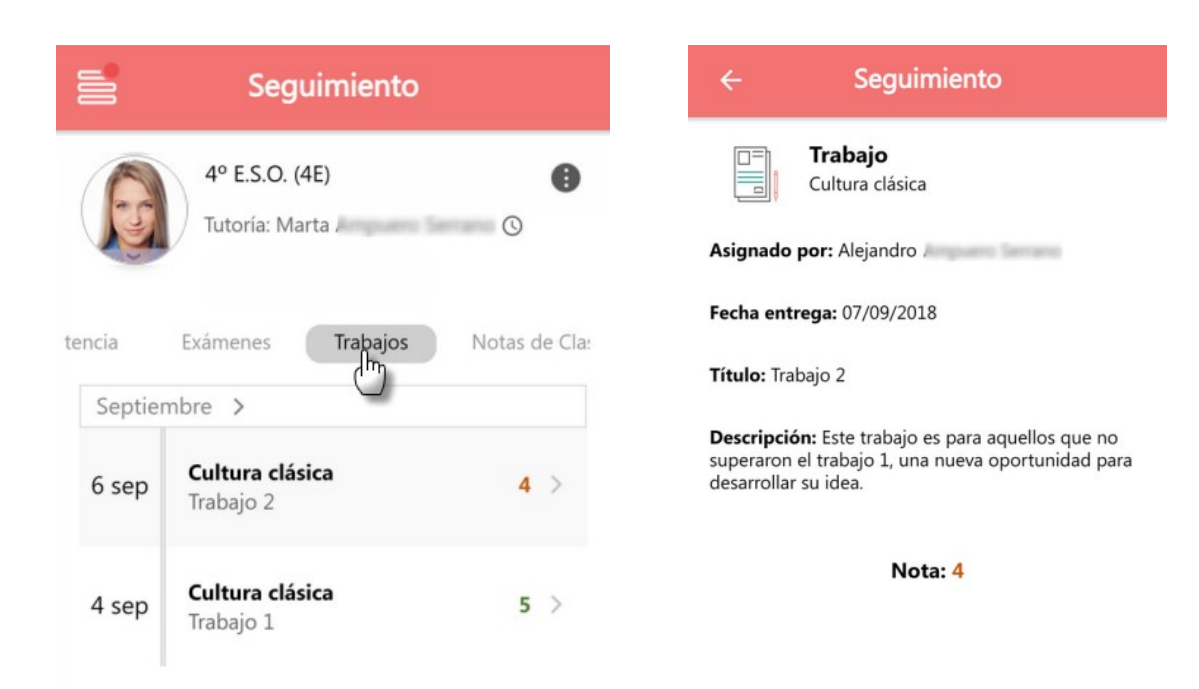

En ambos casos, en el detalle de los Trabajos y Exámenes, aparecerá el nombre de la materia y al lado la nota en color verde si está aprobada y en naranja si está suspensa. La calificación puede aparecer con distintos formatos: numérico o alfanumérico, con decimales, sin ellos, etc. Debajo de la materia se puede consultar el campo "título" del Trabajo o Examen.

#### <span id="page-7-0"></span>**3. ACCESO A DATOS DEL ALUMNADO Y DOCENTES**

Para obtener los datos de la Tutora o Tutor del grupo, debemos pulsar sobre su nombre, y de ese modo se muestra una pequeña ventana con su fotografía.

Además, si somos **alumnado emancipado**, en esa misma ventana tendremos la opción a "Solicitar cita", por lo que al pulsarla se abre una ventana de redacción de mensaje con el destinatario ya seleccionado, en esta ocasión nuestra tutora o tutor.

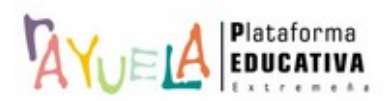

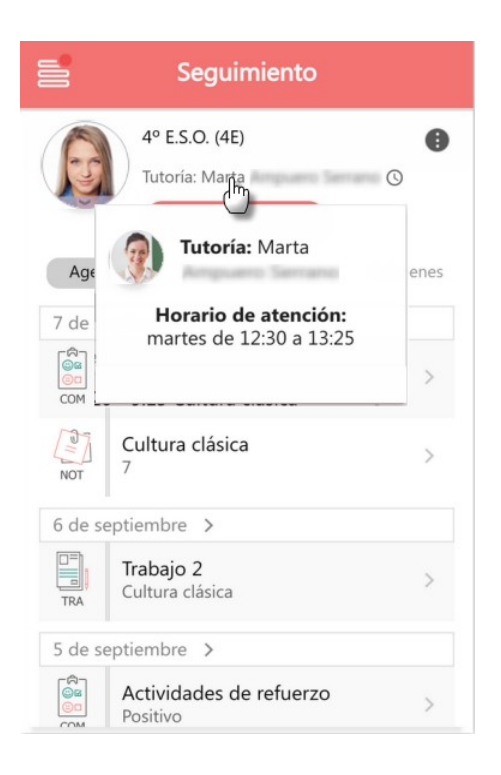

Si tenemos más de una matrícula en el año, se habilita en su foto esta opción:

Al pulsarla, se nos ofrece en pantalla la información básica relativa a otra u otras matrículas que pudiésemos tener en ese año: Enseñanza, Curso y datos de tutoría (Tutor/a y opción de notificar ausencia).

 $\sim$ 

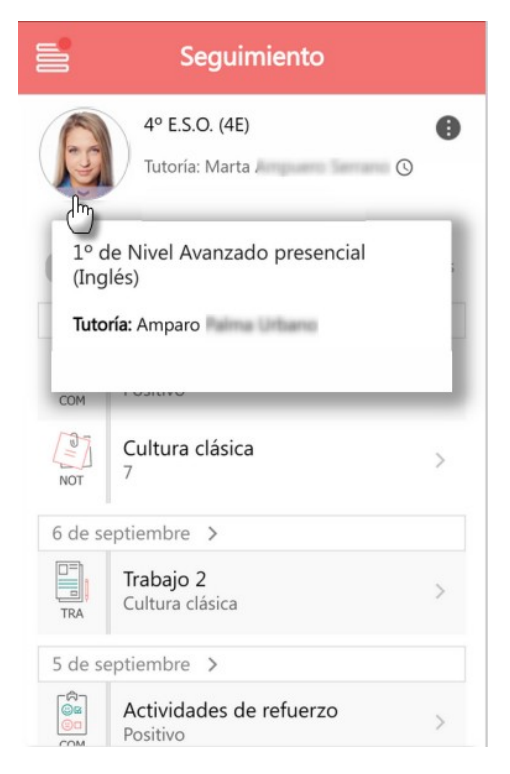

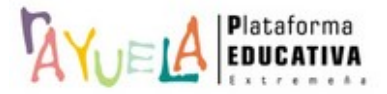

#### **JUNTA DE EXTREMADURA**

Además de los datos del Tutor/a, podemos consultar quiénes son los demás docentes que nos imparte clases pulsando sobre el icono que aparece junto a nuestros datos. Al hacerlo, la pantalla se "voltea" y nos muestra los datos de los centros en los que estamos matriculados y la relación de profesores/as de todos los centros en los que recibimos clases.

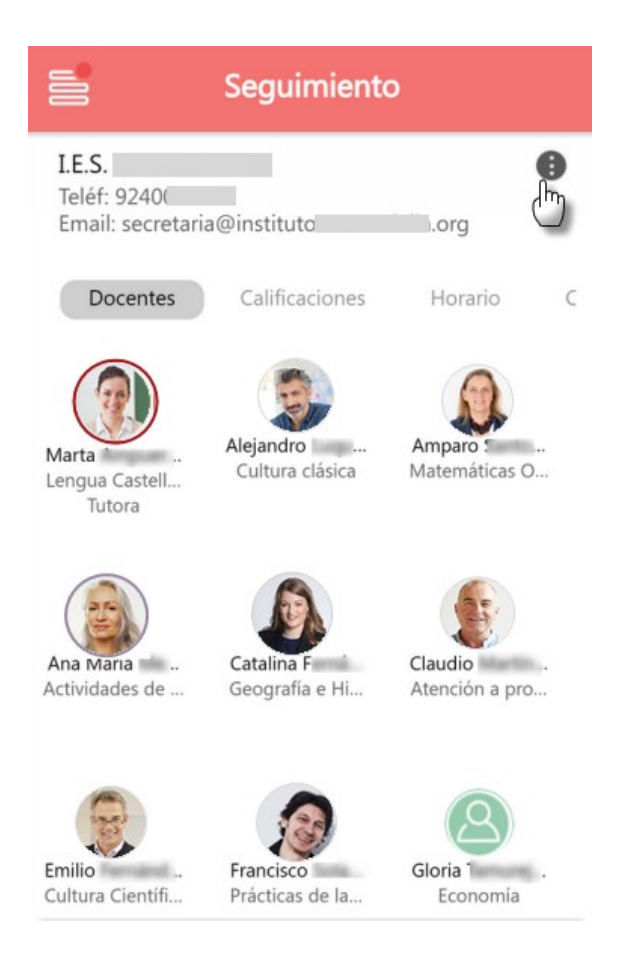

Pulsando sobre el docente se nos muestra la opción para poder "Enviar mensaje".

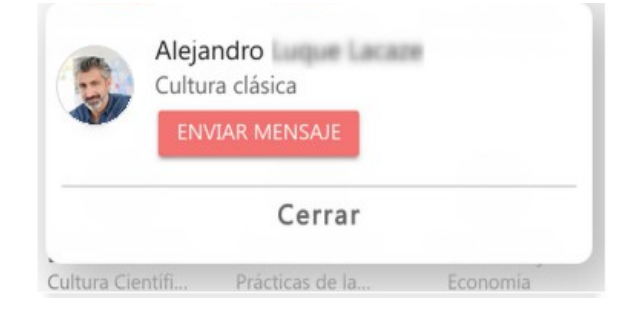

En esta "cara B" además de la relación de docentes se ofrece el acceso a otra

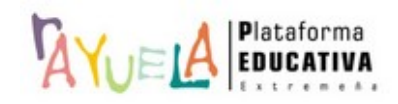

información relacionada con nosotros y nuestros docentes, pero cuya actualización es más diferida en el tiempo:

• **Calificaciones**

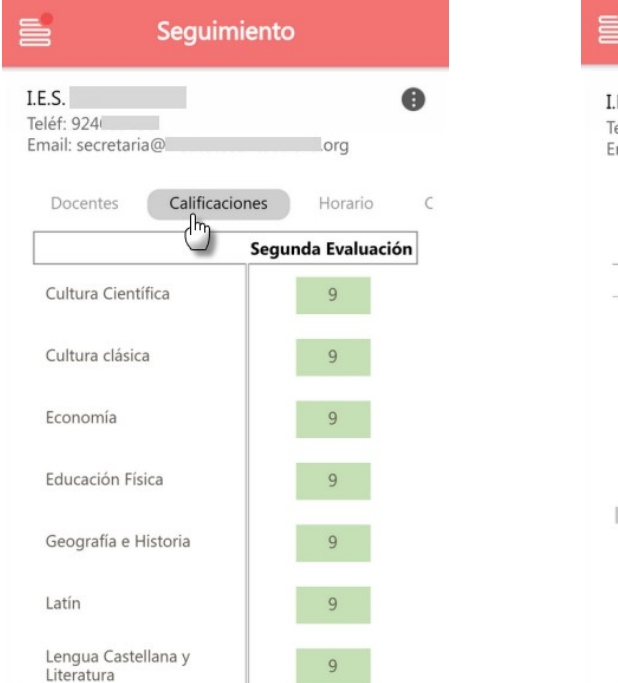

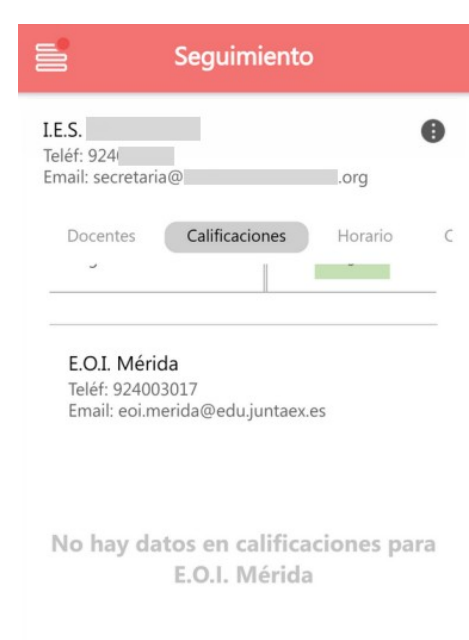

#### • **Horario**

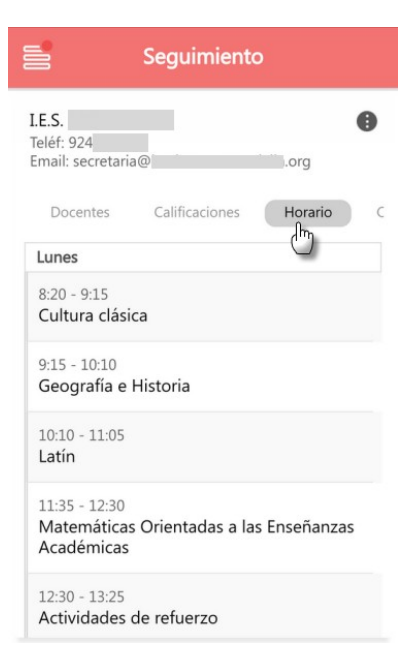

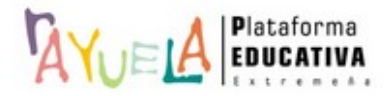

• **Calendario**

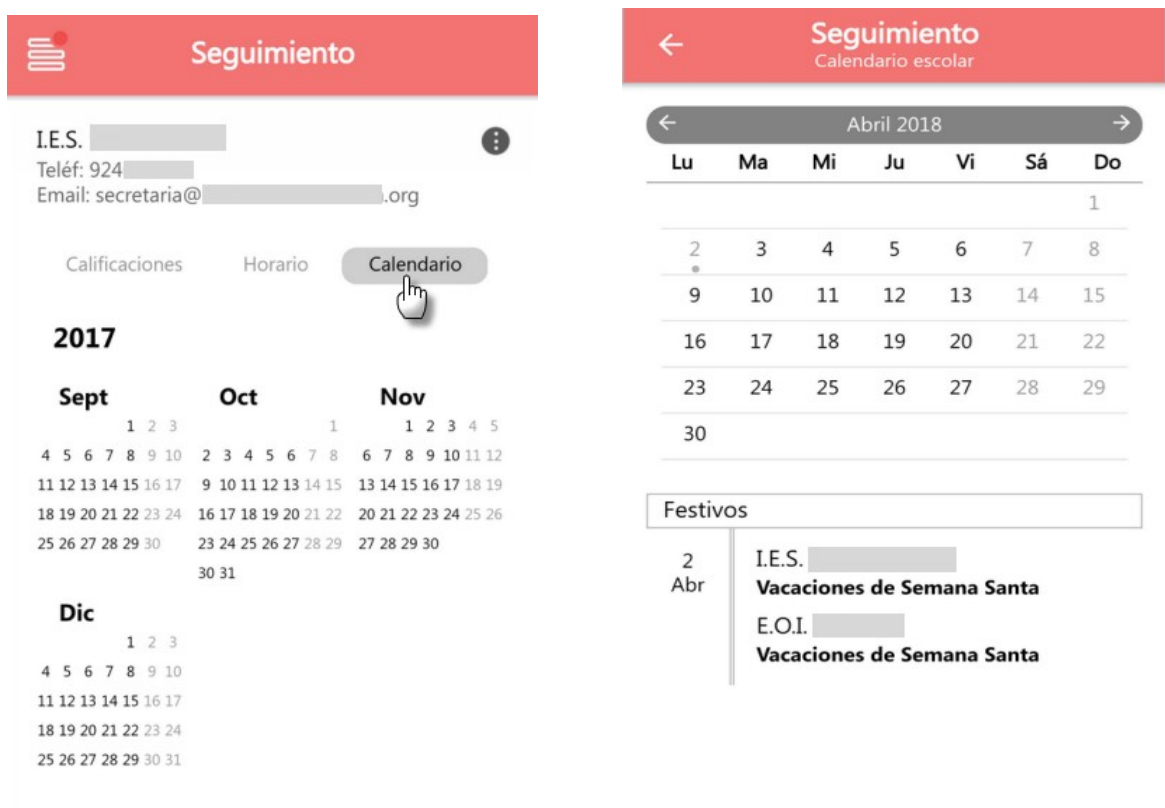

#### <span id="page-11-0"></span>**4. ACCESO A DATOS DE ASISTENCIA A CLASE (ALUMNADO EMANCIPADO)**

La gestión de los datos de la asistencia a clase del alumnado es compartida entre el profesorado y los tutores legales del alumnado, ya que éstos, además de consultar las faltas de asistencia de sus tutorizados, tienen la posibilidad de notificarlas (a priori o a posteriori) para que sean justificadas por quién corresponda. Pero en el caso del **alumnado emancipado**, será este mismo el que gestione su propia asistencia en iRayuela.

Las faltas de asistencia registradas por el profesorado se muestran en la Agenda y en una opción de menú propia, donde están organizadas por mes y día.

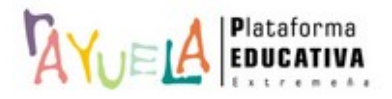

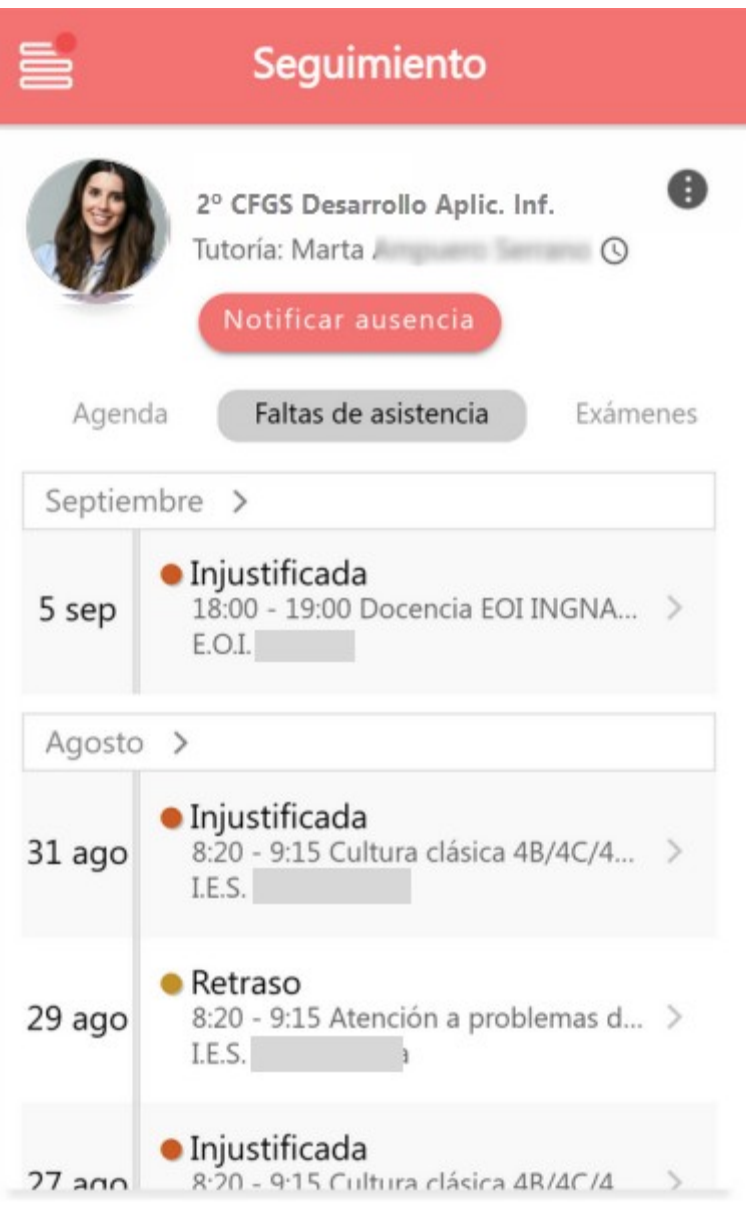

Para ver (y justificar) una falta registrada por el profesorado, pulsaremos sobre ella. Al hacerlo, accedemos al detalle de la falta, que mostrará primero la información relativa a la falta y luego los campos para notificar: *Motivo* y *Comentario.* Si la falta ya estuviera notificada, se muestra dicha información sin opción a modificarla.

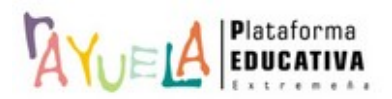

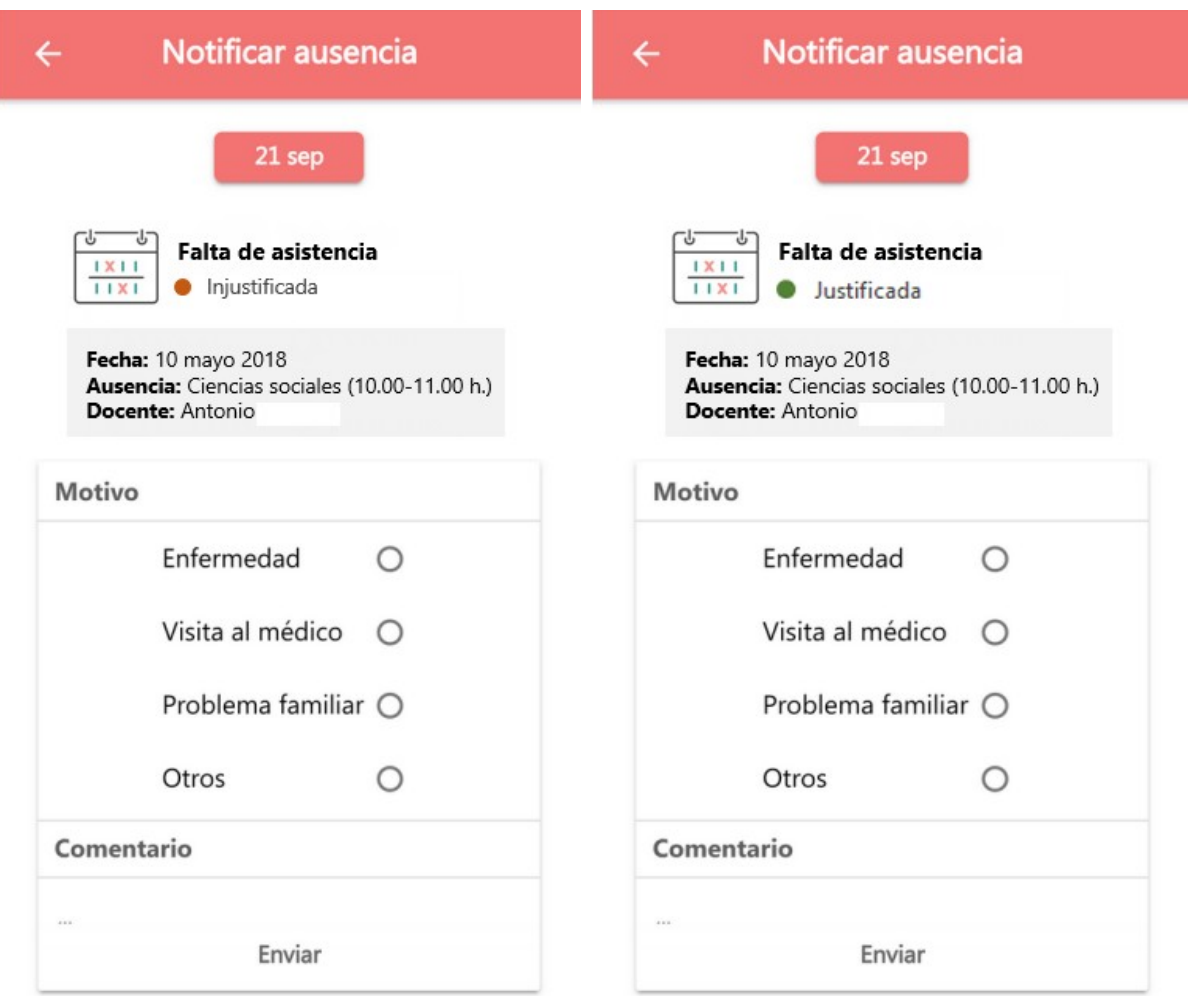

Para notificar una ausencia a priori, es decir, antes de que se produzca, se puede pulsar sobre el botón "Notificar ausencia" situado al lado de nuestra foto. Se abrirá en primer lugar una ventana para seleccionar el o los días.

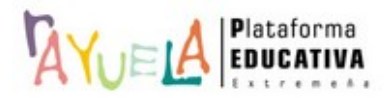

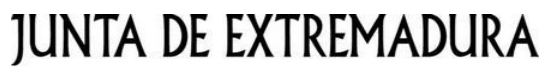

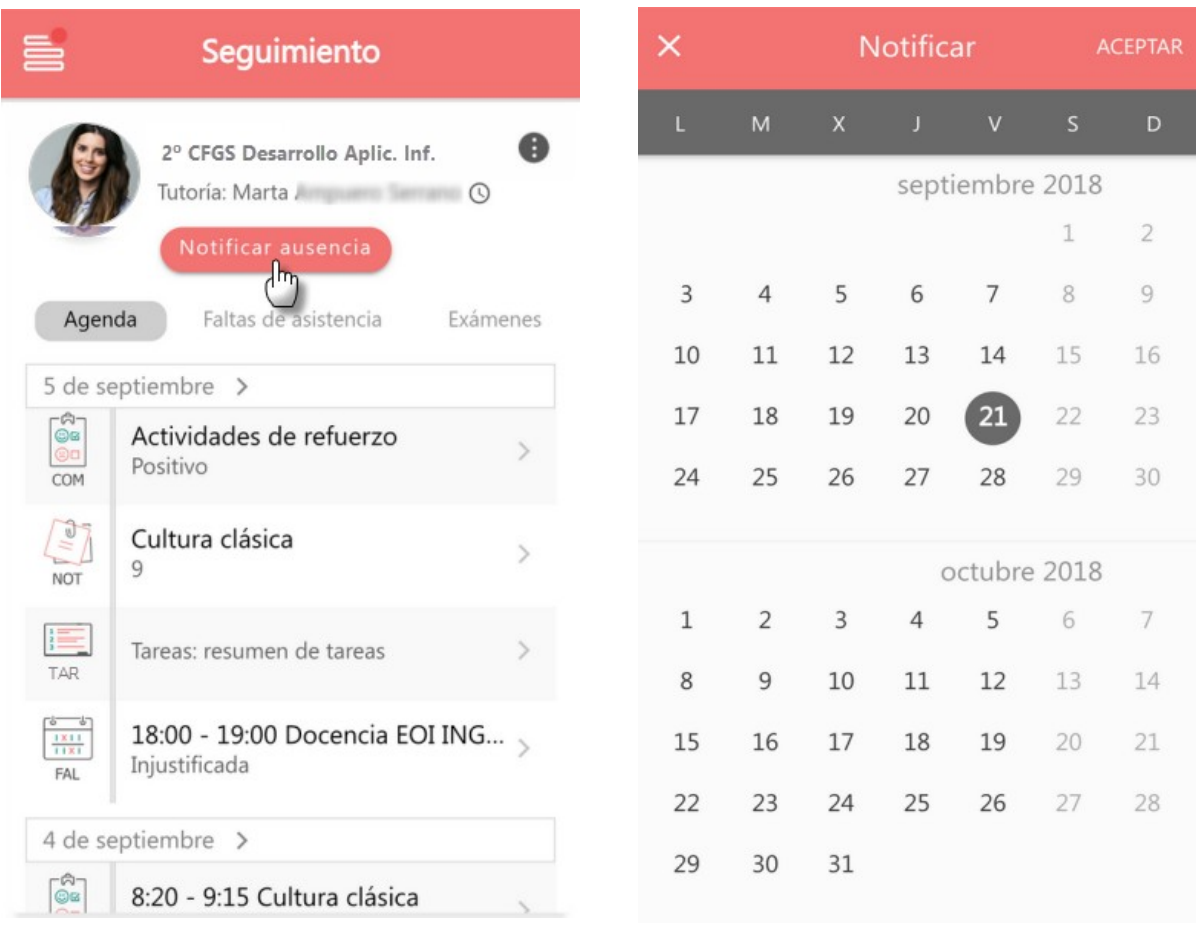

En caso de que pulses un día y seguidamente un día posterior, iRayuela entenderá que la falta comprende todo el rango de días definido.

A continuación, se pasa a una pantalla donde habrá que seleccionar *Motivo* e indicar *Comentario*.

Para cambiar la **fecha o fechas seleccionadas** se puede pulsar en la fecha, que es además un botón de información, y nos llevará de nuevo a la pantalla para la selección de fechas **.** Si para las fechas seleccionadas **existiera una notificación previa, se avisará de que no es posible crear una nueva** y que debemos en todo caso modificar la existente desde la versión web.

Podemos crear una notificación de ausencia para todo el día o para tramos concretos, para ello solo deberemos pulsar en el botón de desplazamiento "Todo el día" y se mostrarán los tramos horarios definidos para el grupo.

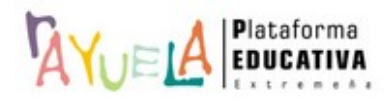

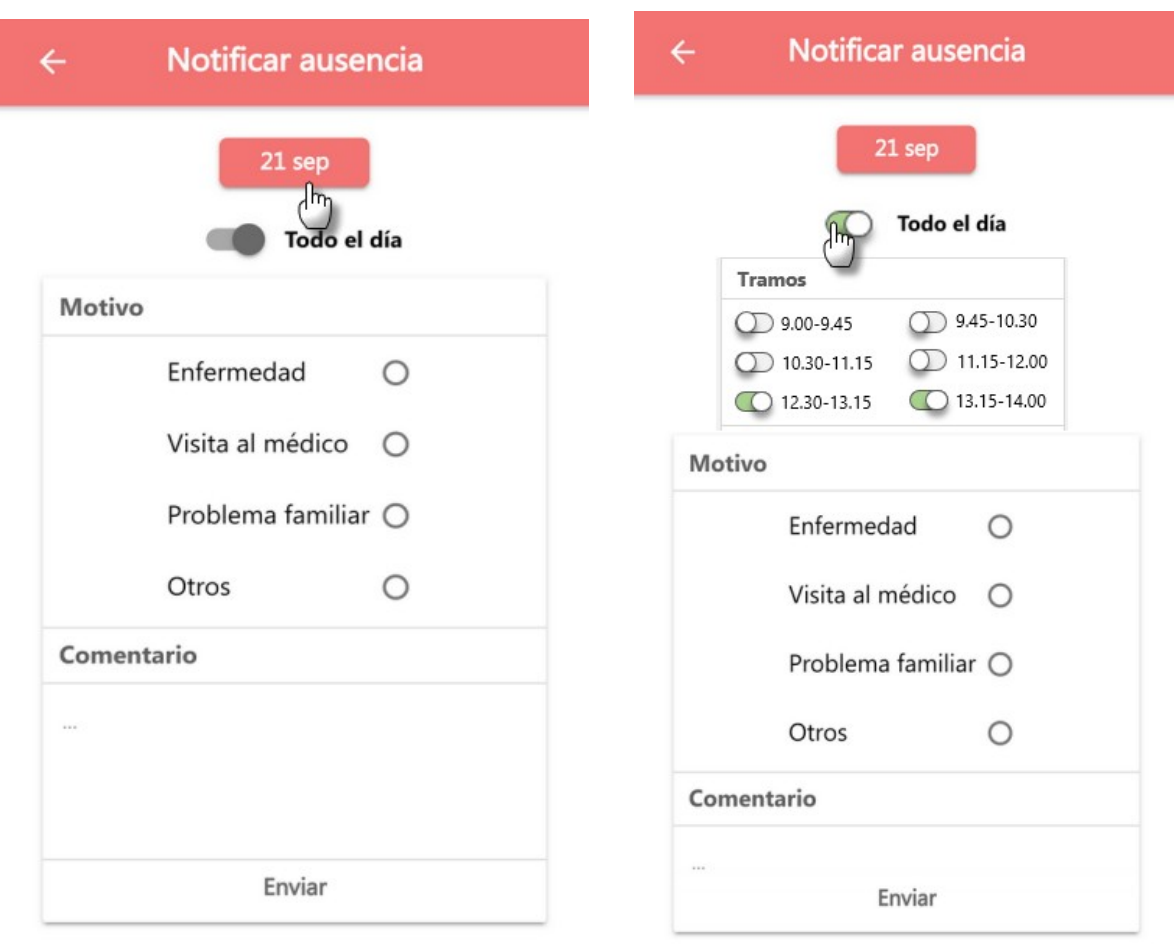

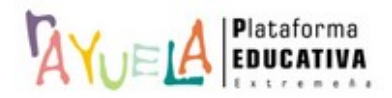